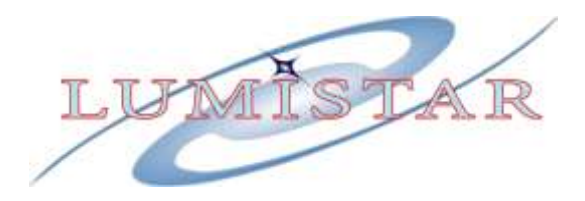

# **LS-11-M3 Portable Multi-Mode RF Test Transmitter w/PCM Simulator and PRN Generator**

**User's Manual**

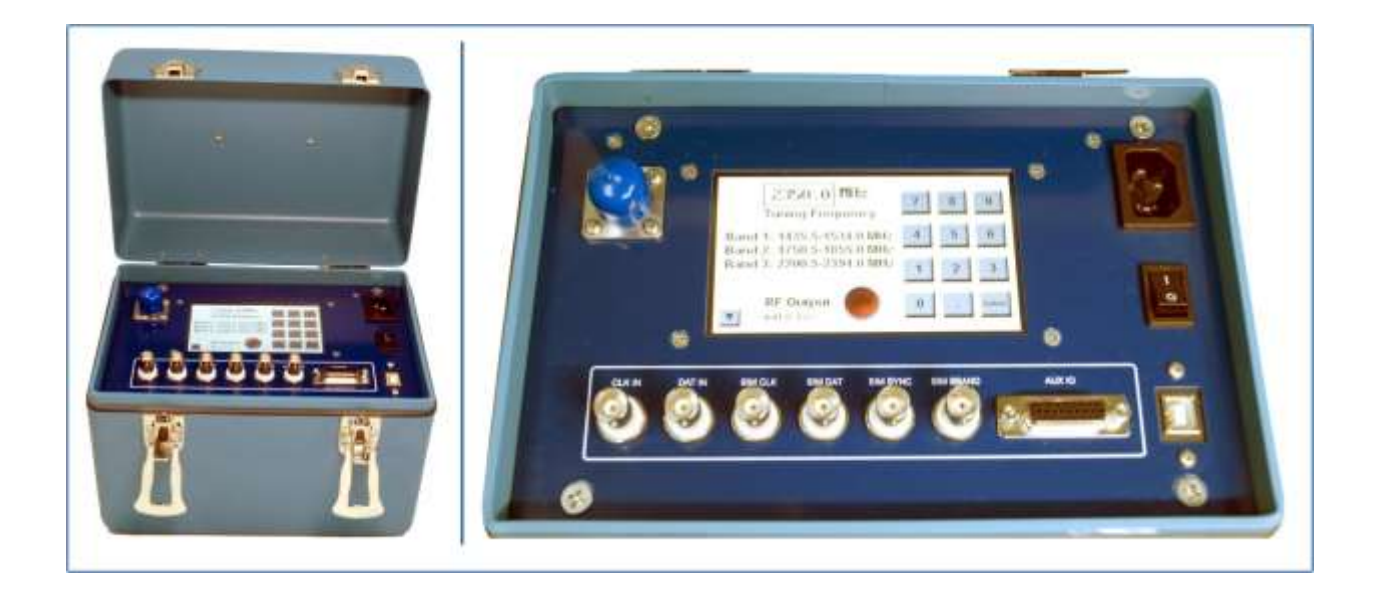

### **Lumistar Inc.**

**3186 Lionshead Ave, Suite 100 Carlsbad, California 92010 (760) 431-2181**

DOC-11M-03-USM-01 *Lumistar Inc.*

This document is the intellectual property of Lumistar, Inc. The document contains proprietary and confidential information. Reproduction, disclosure, or distribution of this document is prohibited without the explicit written consent of Lumistar, Inc.

This document is provided as is, with no warranties of any kind. Lumistar, Inc. disclaims and excludes all other warranties and product liability, expressed or implied, including but not limited to any implied warranties of merchantability or fitness for a particular purpose or use, liability for negligence in manufacture or shipment of product, liability for injury to persons or property, or for any incidental, consequential, punitive or exemplary damages. In no event, will Lumistar, Inc. be liable for any lost revenue or profits, or other indirect, incidental and consequential damages even if Lumistar, Inc. has been advised of such possibilities, as a result of this document or the usage of items described within. The entire liability of Lumistar, Inc. shall be limited to the amount paid for this document and its contents.

#### RESTRICTED RIGHTS LEGEND

Use, duplication, or disclosure by the Government is subject to restrictions set forth in subparagraph (c)(1)(ii) of the rights in Technical Data and Computer Software clause in DFARS 252.227-7013.

® Lumistar, Inc. and its logo are trademarks of Lumistar, Inc. Brand names and product names contained in this document are trademarks, registered trademarks, or trade names of their respective holders.

® Microsoft and Windows are either registered trademarks or trademarks of Microsoft Corporation in the United States and/or other countries.

This document is an independent (publication) and is not affiliated with, nor has it been authorized, sponsored, or otherwise approved by Microsoft Corporation.

© 2021 Lumistar, Inc. All rights reserved.

Lumistar Inc. 3186 Lionshead Ave., Suite 100 Carlsbad, CA 92010 (760) 431-2181 (760) 431-2665 Fax *www.lumistar.net*

## **Table of Contents**

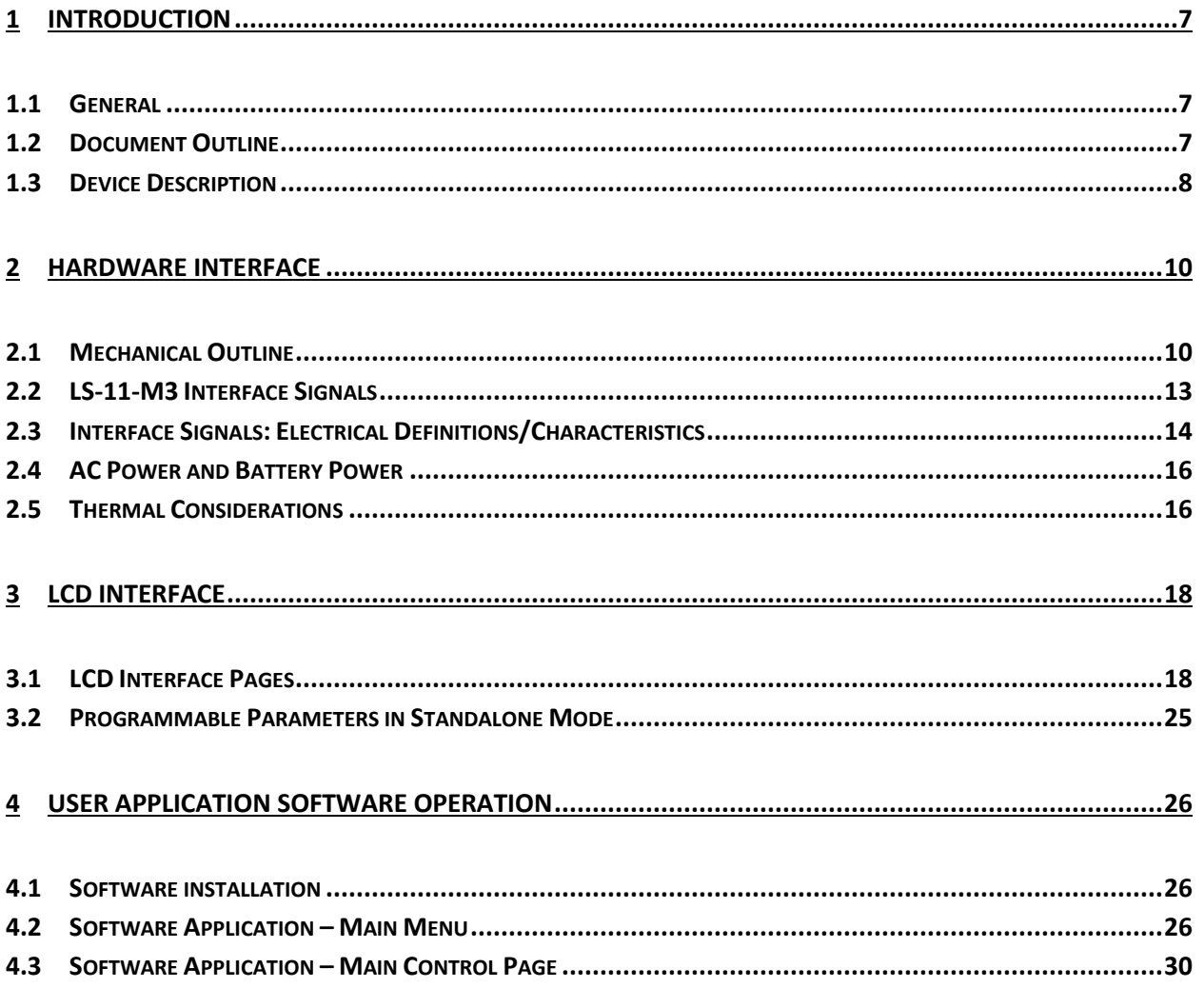

## **List of Figures**

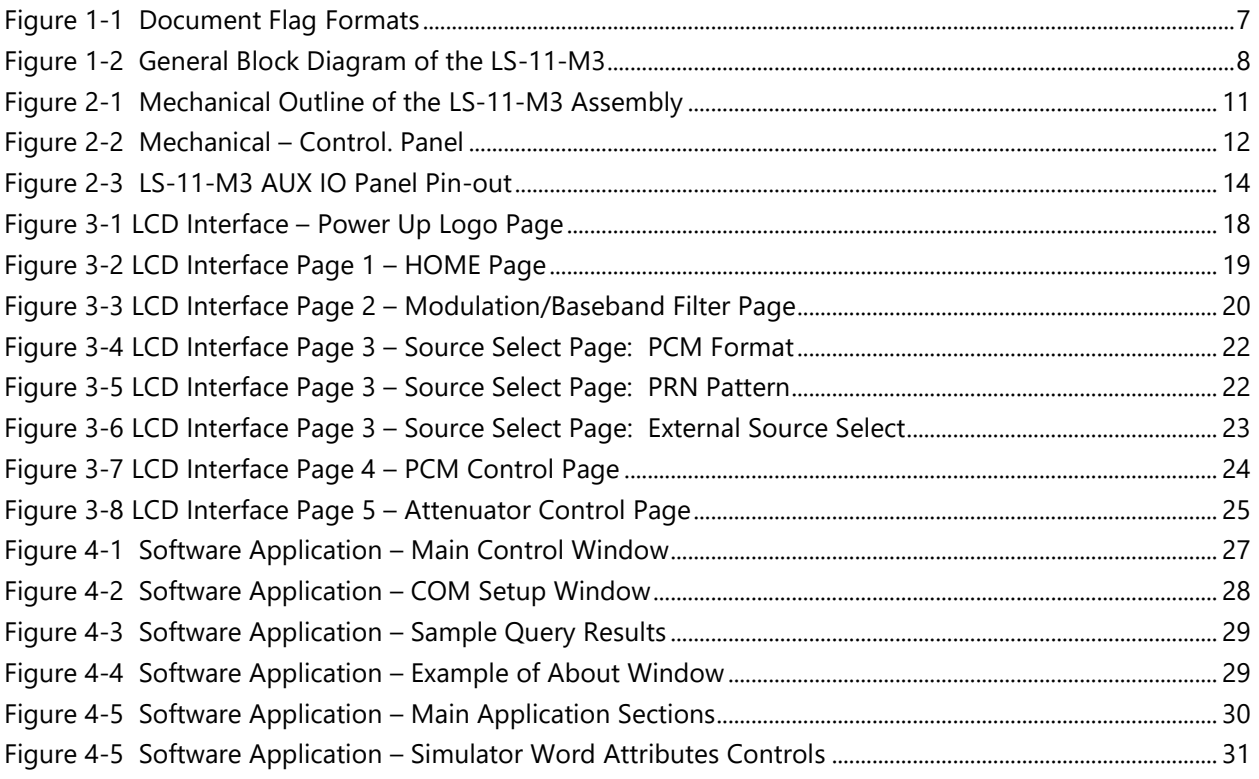

## **List of Tables**

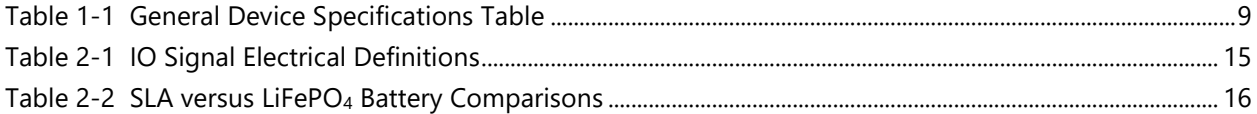

### **Acronyms/Definitions**

**BAUD** – Bits at Uniform Density

**BER** - Bit Error Rate

**BERT** - Bit Error Rate Test

**Bps** – Bits Per Second

**BW** – Bandwdith

**dB** – Decibel

**dBm** – Decibel milliwatts

**CCITT** – Consultive Committee for International Telephony and Telegraphy

**CLK** – Clock

**CRC** – Cyclical Redundancy Checks

**DAT** - Data

**DSP** - Digital Signal Processor or Digtial Signal Processing

**FAC**- Frame Alternate Compliment

**FCC** - Frame Code Compliment

**FEC**- Forward Error Correction

**FFID** – Frame Format Indentification

**FLASH** – Electronically Eraseable Memory

**FPGA** – Field Programmable Gate Array

**GUI** – Graphical User Interface

**Hz** - Hertz

**INV** - Invert

**IRIG** - Inter-Range Instrumentation Group

**KB** – Kilobyte

**kHz** - KiloHertz

**LDPS** – Lumistar Data Processing System

**LED** - Light Emitting Diode

**LSB** - Least Significant Bit

**Mbps** - Mega Bits Per Second

**MHz** - Mega Hertz

**MSB** - Most Significant Bit

**OS** - Operating System

**PCM** - Pulse Code Modulation

**PRN** – Pseduo Random Number

**RF** – Radio Frequency

**SE** - Single-Ended

**SFID** – Sub Frame Identification

**TX** – Transmit

**URC** - Unique Recycling Code

**USB** - Universial Serial Bus

### <span id="page-6-0"></span>**1 Introduction**

### <span id="page-6-1"></span>**1.1 General**

The following document contains design information on the Lumistar LS-11-M3 Portable multi-mode, RF Test Transmitter with PCM Simulator and PN Generation product manufactured by Lumistar Inc. The intent is to familiarize the user with the device's mechanical, electrical, and interconnection aspects as well as introduce and train the user in the operations of the supplied software control applications provided as part of the device delivery.

Consult the web site for the most recent release of all related product documentation.

### <span id="page-6-2"></span>**1.2 Document Outline**

This document contains the following sections:

- **EXECT** Section 1 provides a document overview as well as a brief on the LS-11-M3 design
- Section 2 provides information on the hardware interfaces of the device
- Section 3 Standalone User Operational Interface
- Section 4 Users Software Application Install and Operation

The document will occasionally utilize document flags to highlight important factors. These flags can appear in any location and relate to any topic. A document flag will always be placed in close proximity to pertinent information. Document flag examples appear in Figure 1-1.

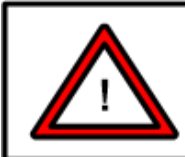

#### Warning:

(Critical Device Operational Information)

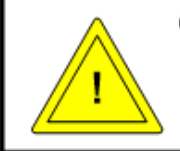

### Caution:

(Cautionary Device Information)

<span id="page-6-3"></span>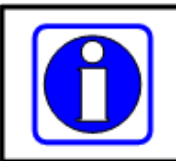

#### Information:

(Emphasized Operational Information)

#### **Figure 1-1** Document Flag Formats

### <span id="page-7-0"></span>**1.3 Device Description**

The LS-11-M3 is a sophisticated, portable, battery powered, multi-mode test transmitter with an on-board PCM data source. The on-board PCM source is cable of providing IRIG PCM frame formats as well and PRN patterns, with and without errors. The unit is also capable of accepting external clock and data sources for test modulation, by-passing the on-board PCM generation source.

The system includes a user software application which allows the user to configure PCM simulation frames, tune frequencies and other configuration data and then download the setups to the unit for use in a standalone mode. The unit is delivered in a portable case with a latching cover. The unit is shipped with an internal battery which will provide up to 8 hours of continuous operation per charge. The LS-11-M3 contains an internal intelligent battery charger to recharge the internal power source. A general LS-11-M3 block diagram is shown in [Figure 1-2.](#page-7-1) 

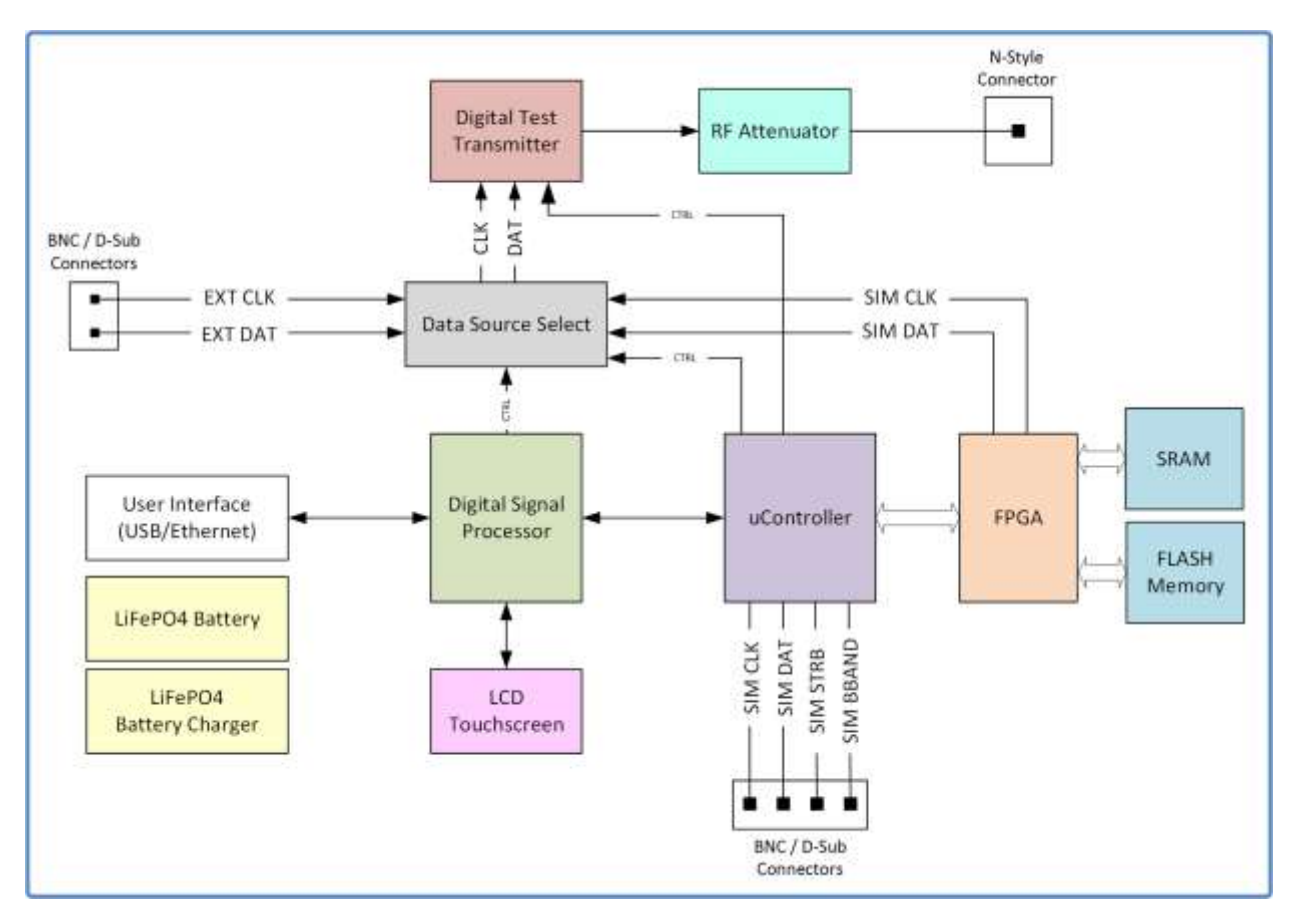

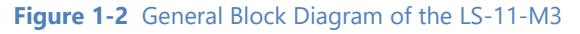

<span id="page-7-1"></span>The LS-11-M3 is interfaced in two different operational modes: the "connected mode" where user software is in control of the device, and the "standalone mode" where the customer utilizes the LCD multi-tab touchscreen control the device functions. In the "connected mode" user software is connected via USB 2.0 or 100Mbps Ethernet *(future).* 

Device specifications are listed in [Table 1-1.](#page-8-0) Consult the factory for option ordering information.

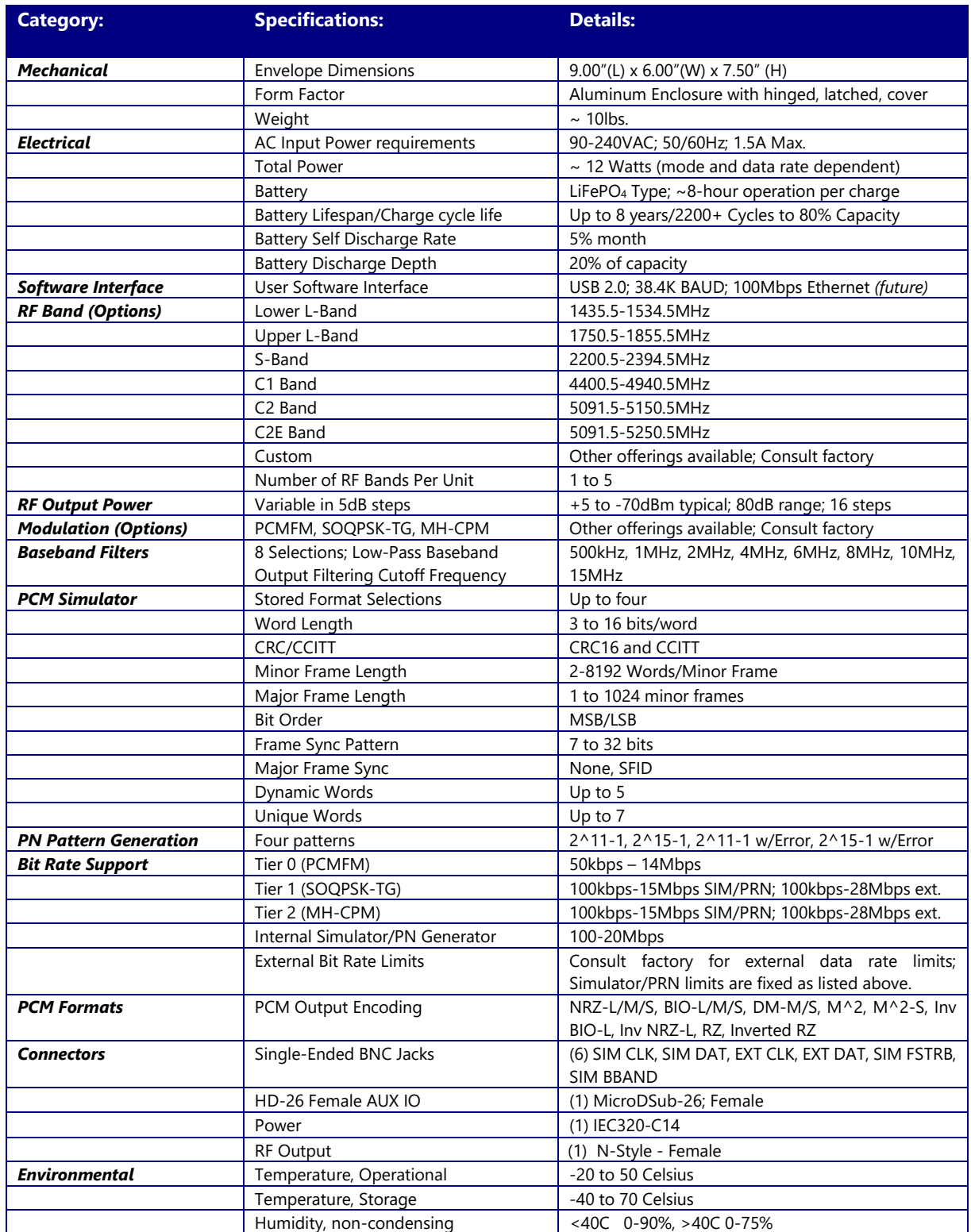

<span id="page-8-0"></span>**Table 1-1** General Device Specifications Table

### <span id="page-9-0"></span>**2 Hardware Interface**

This document section will examine hardware design aspects including the physical outline of the device, and electrical interface standards involved with the user connections.

### <span id="page-9-1"></span>**2.1 Mechanical Outline**

The LS-11-M3, a portable device designed to be used in a standalone mode, is delivered in a portable aluminum chassis with a carry handle. [Figure 2-1](#page-10-0) provides a mechanical outline diagram of the package. Figure 2-2 provides an enlarged view of the control panel of the LS-11-M3.

The enclosure cover can be removed if necessary. This can be achieved by removing the hinge pins with a small circular tool.

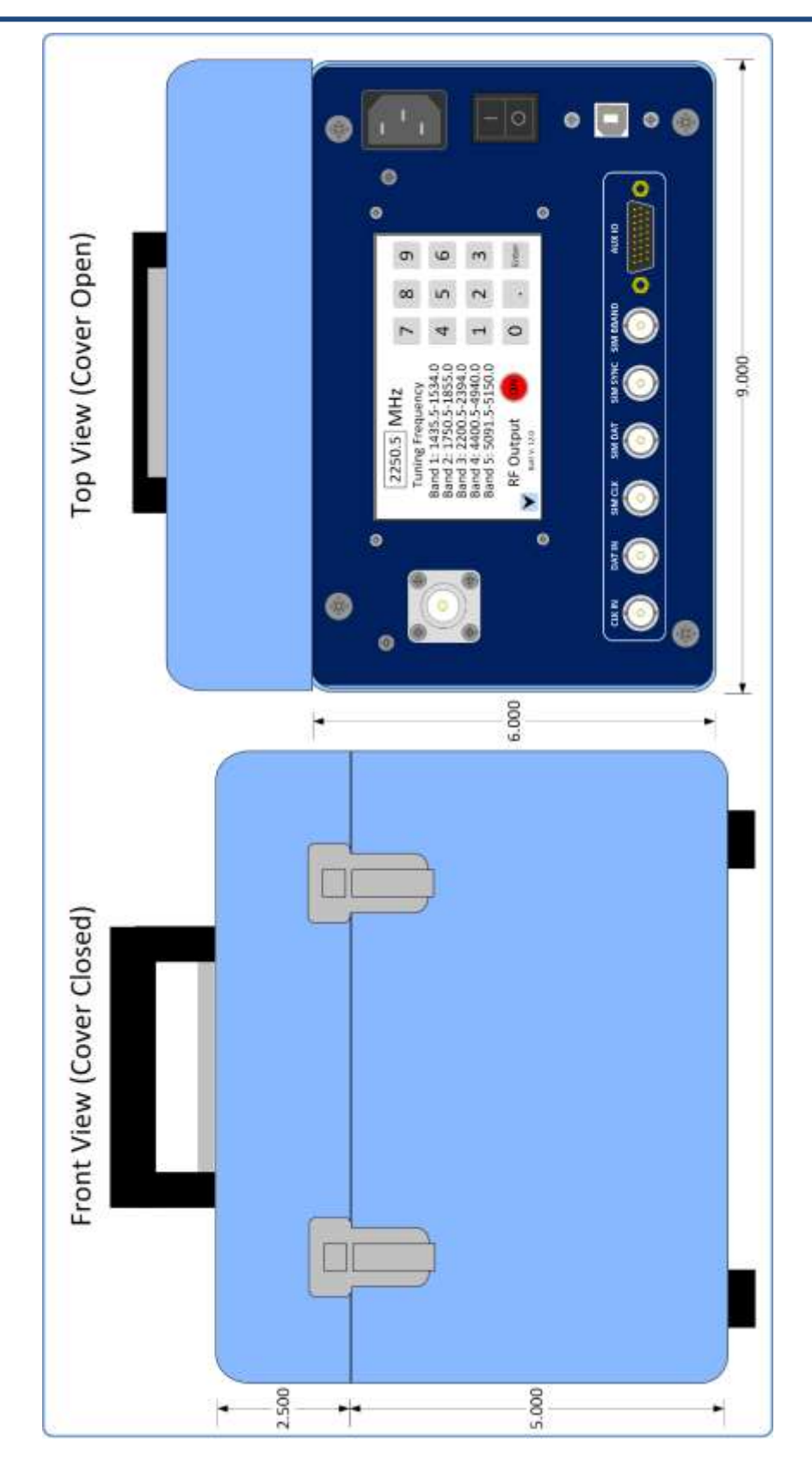

<span id="page-10-0"></span>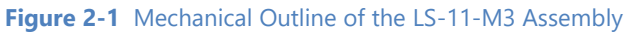

<span id="page-11-0"></span>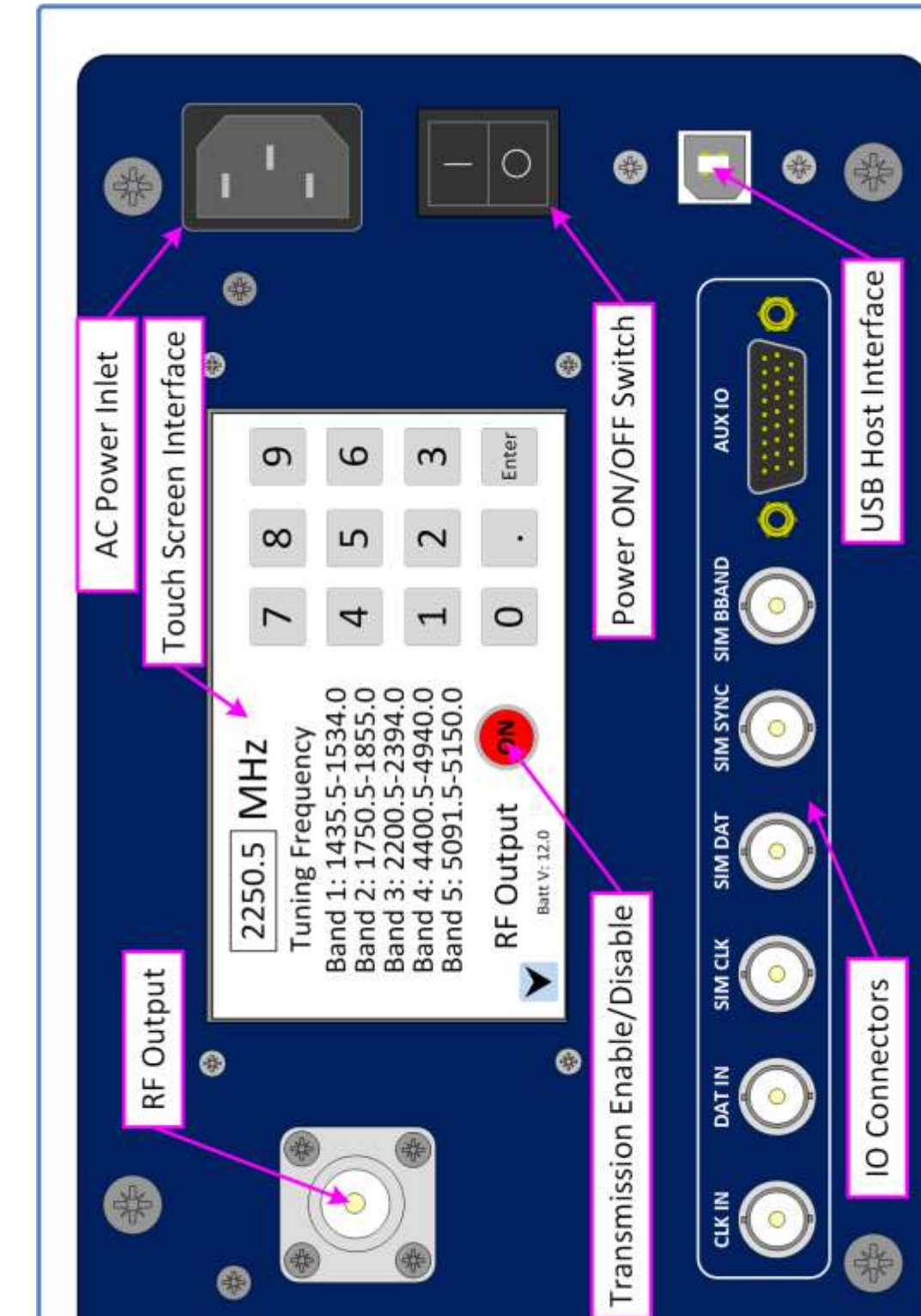

### <span id="page-12-0"></span>**2.2 LS-11-M3 Interface Signals**

[Figure 2-2](#page-11-0) presents a view of the LS-11-M3 control panel. BNC IO connectors contain two signal types: signal outputs from the on-board PCM simulator and direct external inputs to the internal RF modulator.

Simulator outputs include the following:

SIM CLK – The on-board PCM simulator and PN Pattern Generator clock signal. The signal is applied to the internal RF transmitter when using the PRN PATTEN and PCM FORMAT selections on the LCD Source Select Page or via the User Software application.

SIM DAT – The on-board PCM simulator and PN Pattern Generator data signal. The signal is applied to the internal RF transmitter when using the PRN PATTEN and PCM FORMAT selections on the LCD Source Select Page or via the User Software application.

SIM SYNC – The on-board PCM generator Frame and PRN Pattern generator sync pulse. This connector provides an indication of the start of the frame sync pattern when the on-board PCM generator is in the FORMAT mode and the start of a repeat of the PRN sequence in the event that the on-board PCM generator is in the PRN mode.

SIM BBAND - The on-board PCM generator provides Frame and PRN Pattern generation in a bipolar, filtered output. The PCM data is filtered through one of eight low-pass filters. The desired low-pass filter is selected in the User software application as well as via the MODULATION/FILTER LCD control page. This signal is sometimes used to stimulate the inputs to bit synchronizers or as a pre-modulation filter source for analog transmitters.

AUX IO – This is a 26-pin high-density D-Sub receptacle which primarily contains differential counterparts to the BNC panel IO signals. The pin-out of this connector is shown i[n Figure 2-3.](#page-13-1) Lumistar does not provide a cable assembly to attach to this connector as a standard delivery item do to the vast variations of differential connector styles and keying that can be required by the customer. Custom cable assemblies can be accommodated. Consult the factory for further details.

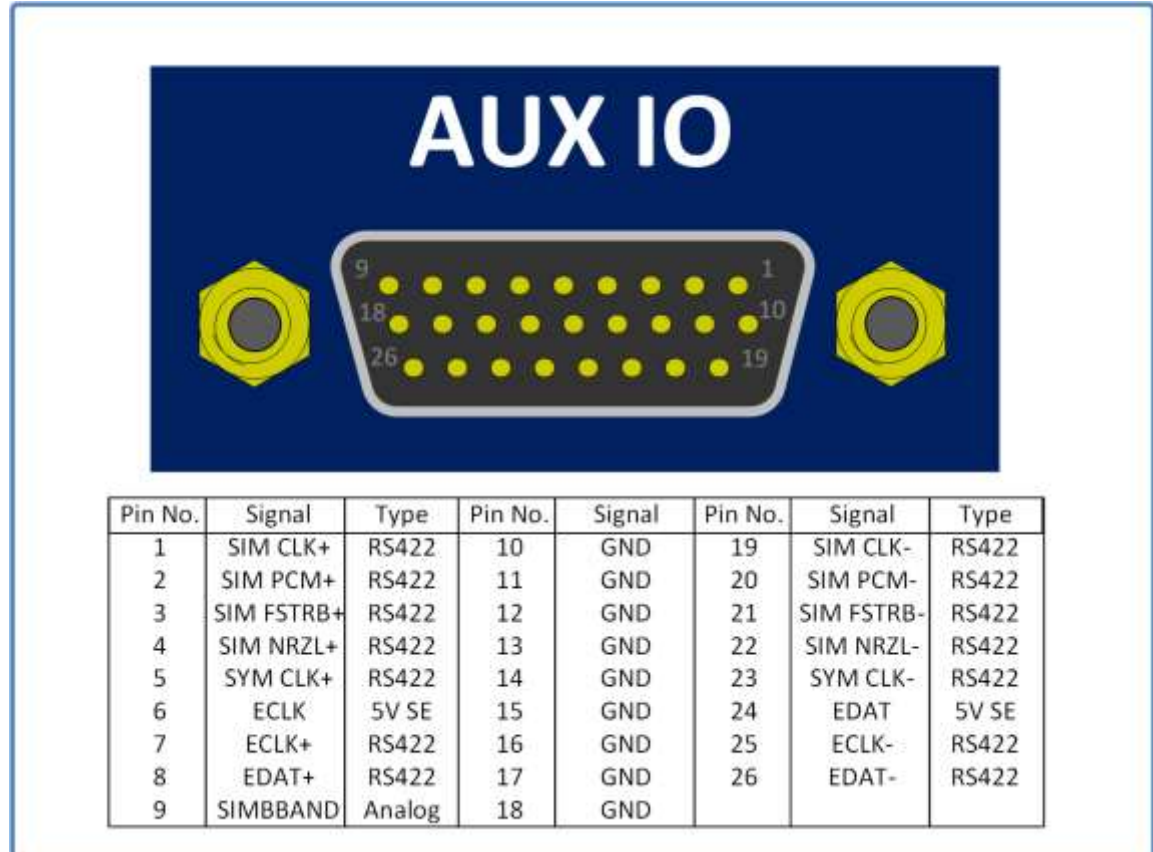

#### **Figure 2-3** LS-11-M3 AUX IO Panel Pin-out

### <span id="page-13-1"></span><span id="page-13-0"></span>**2.3 Interface Signals: Electrical Definitions/Characteristics**

The interface signals of the LS-11-M3 vary in type and electrical characteristics. There are several different types of signals deployed as detailed in [Table 2-1.](#page-14-0) 

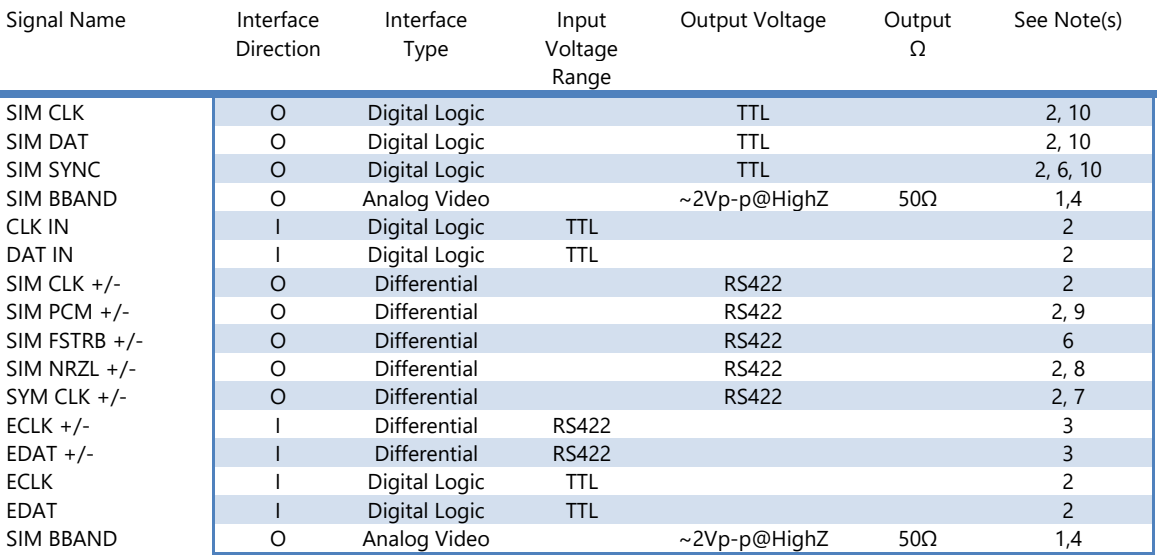

#### Notes:

- 1.) Bipolar analog signal.
- 2.) TTL Logic Level
- 3.) Output Driver: AM26LS31. RS422 Compliant.
- 4.) Input Receiver: AM26LS32A. RS422 Compliant.
- 5.) SIM BBAND signal is shared between the HD26 pin and the BNC connector. Do not use both simultaneously.
- 6.) Sync pulse coincides with the signal leading edge. Pulse is 100nsec wide.
- 7.) Symbol clock may be half the rate of the data clock when PCM encoding is self-clocked.
- 8.) This signal is always NRZL is not routed through the PCM encoder.
- 9.) This signal is encoded per the selections made for output type.
- <span id="page-14-0"></span>10.) BNC outputs are not capable of driving 50 ohm loads with the exception of the SIM BBAND output.

#### **Table 2-1** IO Signal Electrical Definitions

### <span id="page-15-0"></span>**2.4 AC Power and Battery Power**

The LS-11-M3 may be powered from AC power or battery power. In the event that AC power is available, use of the AC power will automatically be the primary source of power for the LS-11-M3 and the battery will be charged is needed. If the AC power is removed while the unit is operational, power will automatically switch to the battery in a seamless manner. In the event that the unit is powered down, and the AC power is connected, battery charging will continue until the battery charge cycle is complete.

The internal battery is a 12V/10AH Lithium Ferrous (Iron) Phosphate (LiFePO<sub>4</sub>) design. There are a wide variety of battery technologies available which could be utilized in the design of the LS-11-M3 design. Previous generations of this product line have contained Seal-Lead Acid (SLA) batteries. However, the LiFePO<sub>4</sub> battery technology offers many advantages over the SLA technology. [Table 2-2](#page-15-2) provides a comparison of SLA batteries to the LiFePO4.

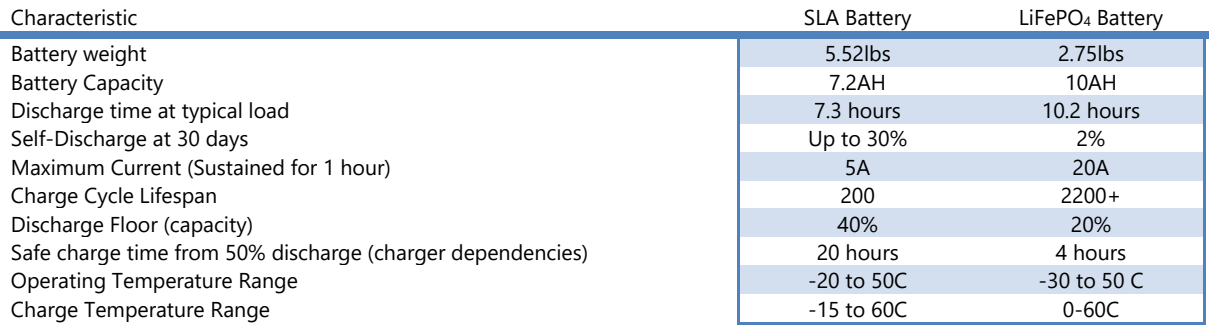

#### **Table 2-2** SLA versus LiFePO<sub>4</sub> Battery Comparisons

<span id="page-15-2"></span>LiFePO<sub>4</sub> batteries contain Lithium ions for power transfer and thus have a very high discharge and storage capacity. These traits can be dangerous, and even explosive in certain circumstances. However, the construction of LiFePO<sup>4</sup> batteries is very different than that of other Lithium batteries in that the molecular structure of the cathode material in the battery making the structure very stable versus LiCoO<sub>2</sub> batteries usually associated with Lithium battery fires and explosions. LiFePO<sub>4</sub> batteries are considered to be very safe and somewhat "explosion proof".

This internal battery charger is an "intelligent" design which is suited for the LiFePO<sub>4</sub> battery enclosed. The charger is specifically designed for the battery chemistry and prevents overcharging and proper charging cycle rates.

The internal battery can be replaced in the field if required. The replacement battery should only be a LiFePO<sub>4</sub> battery to maintain compliance with the internal charger. To utilize the existing connectors, the replacement battery should contain F2 terminals for termination.

### <span id="page-15-1"></span>**2.5 Thermal Considerations**

The LS-11-M3 contains a digital RF test transmitter which is mounted to a large heat-sink mass that runs the length of the rear wall of the enclosure. During normal operations, this thermal mass should be sufficient to dissipate heat from the test transmitter. If the unit is being utilized in very high temperature environments at very high data rates, continuous operation may result in transmitter overheating. This will typically result in erratic behavior and a stalled LCD user interface. If this is observed, discontinue use for up to half an hour allowing the transmitter time to cool.

### <span id="page-17-0"></span>**3 LCD Interface**

The LS-11-M3 design contains a stand-alone touch-screen LCD control interface. This interface contains six display pages: a power-up logo page, a home page, a modulation/baseband filter page, a source select page, a PCM control page, and an attenuator control page. All but the power-up page offer touch-screen interaction for the user.

### <span id="page-17-1"></span>**3.1 LCD Interface Pages**

At system power-up, the page shown in [Figure 3-1](#page-17-2) will appear for approximately 4 seconds. This operation continues while processors are booting up and data is being retrieved from on-board storage.

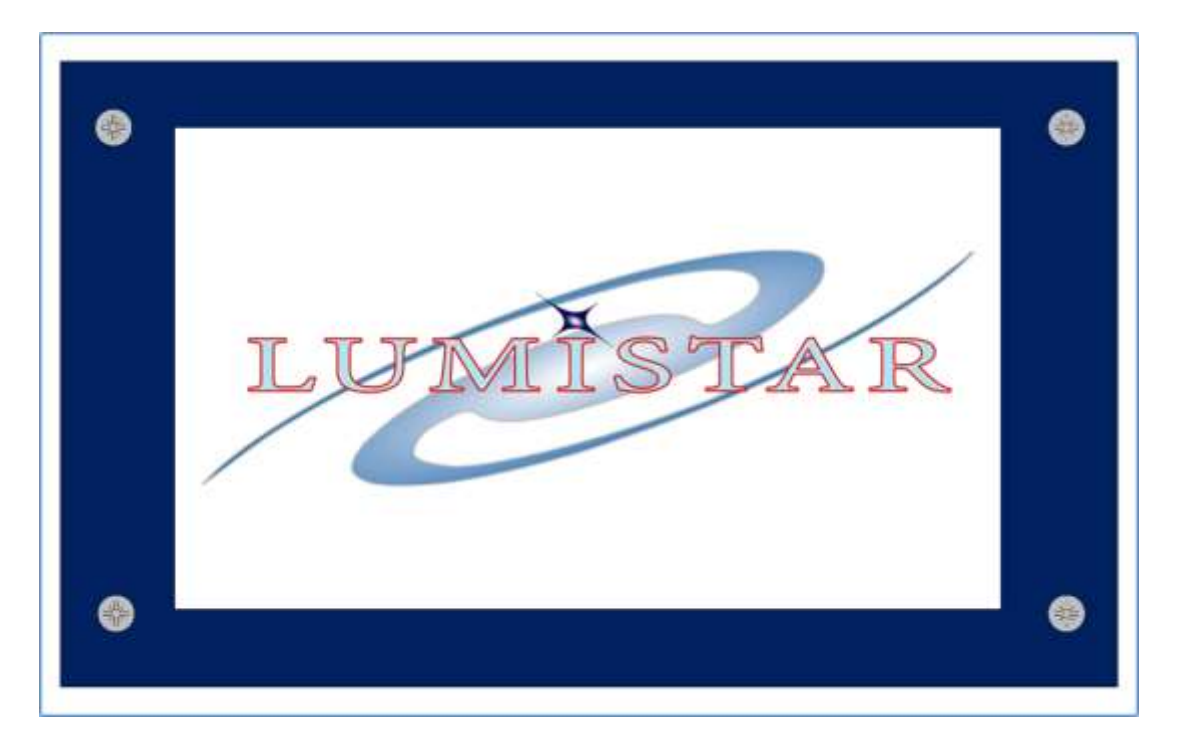

**Figure 3-1** LCD Interface – Power Up Logo Page

<span id="page-17-2"></span>Once the power-up cycle completes, the page 1 HOME page shown in [Figure 3-2](#page-18-0) will be presented. This page is the primary control and status page for the stand-alone operation of the unit. Lower level menus offer a quick "return" key to get back to this primary page.

#### Controls include:

**Control Keypad** – this number entry pad is used to program the RF tune frequency.

**ON/OFF Button** – this button controls the RF transmission of the unit. When OFF, no RF transmission power will be observed from the RF N-style panel connector. When ON, the button will be illuminated red which indicates that the RF transmission will be output at the power directed by the attenuator settings on the ATTENUATOR CTRL page.

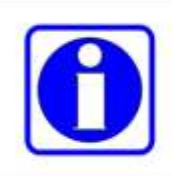

#### **Information:**

The LS-11-M will never power up with RF transmissions automatically enabled. This helps to eliminate unwanted or unexpected RF transmissions. The user must enable RF transmissions manually.

**Page Scroll Button** – this button allows access to the lower level control and status pages.

Status Includes:

**RF Tune Frequency** – this status provides the present RF tune frequency.

**Installed RF Bands** – this list provides the user information on the tune frequencies allowed by the test transmitter. Tune frequencies outside these ranges will be ignored.

**Battery Voltage** – this status provides the user with a gauge of the internal battery charge state.

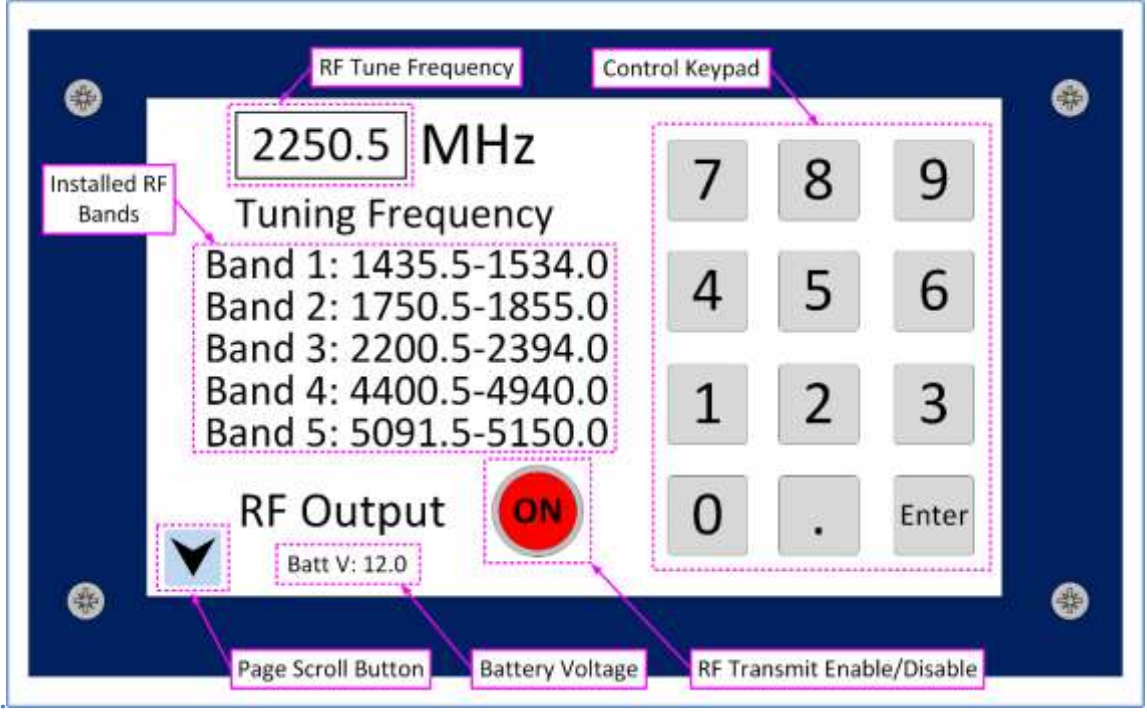

**Figure 3-2** LCD Interface Page 1 **–** HOME Page

<span id="page-18-0"></span>Page 2 of the LCD control and status interface contains controls for the test transmission modulation type and the selection of the PCM baseband output low-pass filtering. This page is shown in [Figure 3-3.](#page-19-0)

#### Controls include:

**Modulation Selection** – these buttons allow selection of the various modulation capabilities of the RF test transmitter installed. The highlighted button represents the presently enabled modulation mode.

**Baseband Filter Selection** – the on-board PCM generator data is provided for external use as a bipolar analog filtered signal via a panel BNC connection (consult section [2.2](#page-12-0) for details). Low-pass cutoff filtering the is selected by these buttons. The selection of these filters ONLY effects the baseband PCM output frequency response and has no effect on the modulated RF signal.

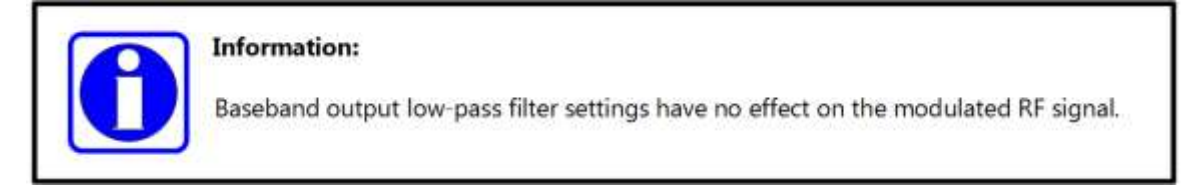

**Page Scroll Buttons** – these buttons allow access to the lower and upper control and status pages.

**HOME Button** – this button returns directly to the HOME page.

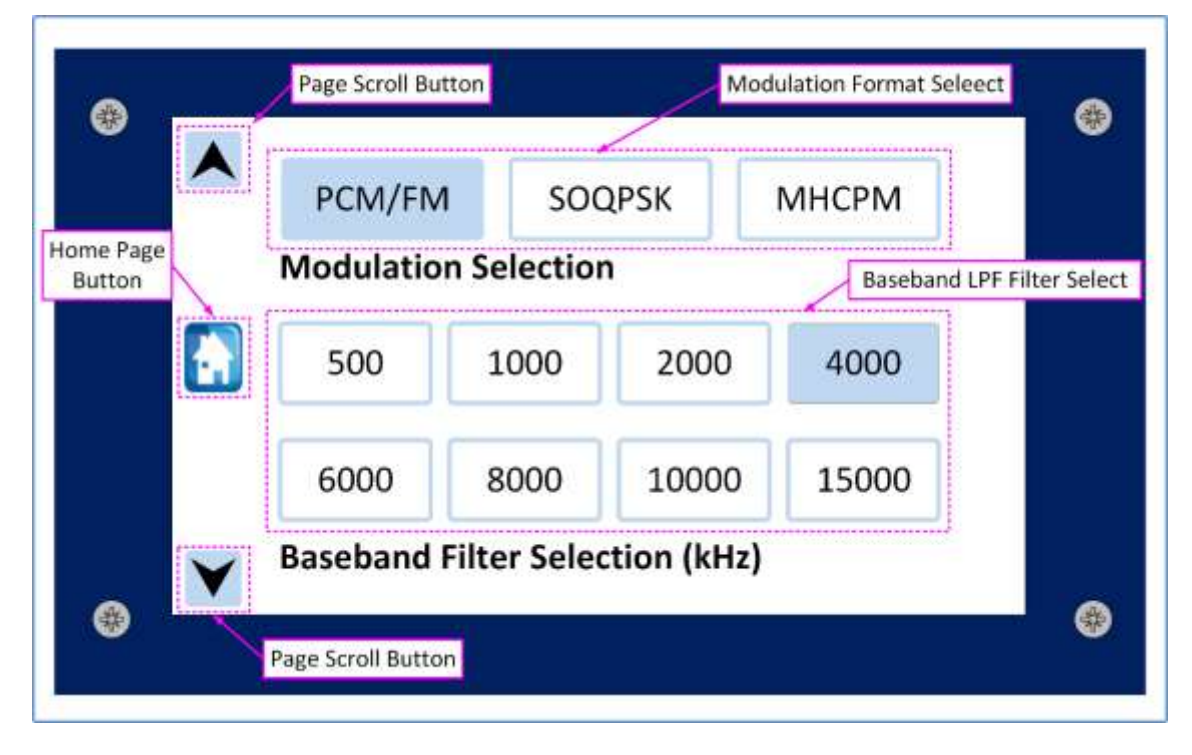

**Figure 3-3** LCD Interface Page 2 **–** Modulation/Baseband Filter Page

<span id="page-19-0"></span>Page 3 of the LCD control and status interface contains source controls for the test transmitter. Sources controls are one of three types: external data inputs, the on-board PCM PRN generator, and the on-board PCM Simulator Frame data. [Figure 3-2](#page-18-0) shows the PCM Format page. [Figure 3-5](#page-21-1) shows the PRN Source page. [Figure 3-6](#page-22-0) shows the External Source Select page. All source selection changes will halt the RF transmission so that no inadvertent emissions are transmitted. The user will have to initialize the transmissions from the HOME page to start RF transmission.

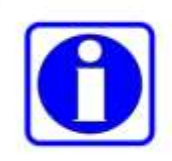

#### Information:

All changes to source selection changes will result in the disabling of the RF transmission. The user will have to return to the HOME tab to reestablish transmission.

#### Controls include:

**PCM Format** – this is one of four source control buttons. Once selected, the screen in [Figure 3-4](#page-21-0) will be initiated with the PCM Format button highlighted. The stored named PCM formats will appear in the lower half of the screen. Users can select the stored format desired and the RF tune frequency, data rate and PCM format will be initiated accordingly. Any changes made on this page will result in the RF transmission being halted.

**PRN Pattern** – this is one of four source control buttons. Once selected, the screen in [Figure 3-5](#page-21-1) will be initiated with the PRN Pattern button highlighted. The available PRN formats will appear in the lower half of the screen. Two pattern selections are provided as well as the same two with a single bit error injected in each pattern sequence. Any changes made on this page will result in the RF transmission being halted.

**External SE/External Diff** – this is one of four source control buttons. Once selected, the screen in Figure [3-6](#page-22-0) will be initiated and the associated External source button will be highlighted. External single-ended signals will come from the EXT CLK and EXT DAT BNC on the faceplate and be routed directly to the internal test transmitter. External differential signals will be routed to the internal transmitter from the AUX IO connector. Consult [Figure 2-2](#page-11-0) and [Figure 2-3](#page-13-1) for connection assignments.

**Page Scroll Buttons** – these buttons allow access to the lower and upper control and status pages.

**HOME Button** – this button returns directly to the HOME page.

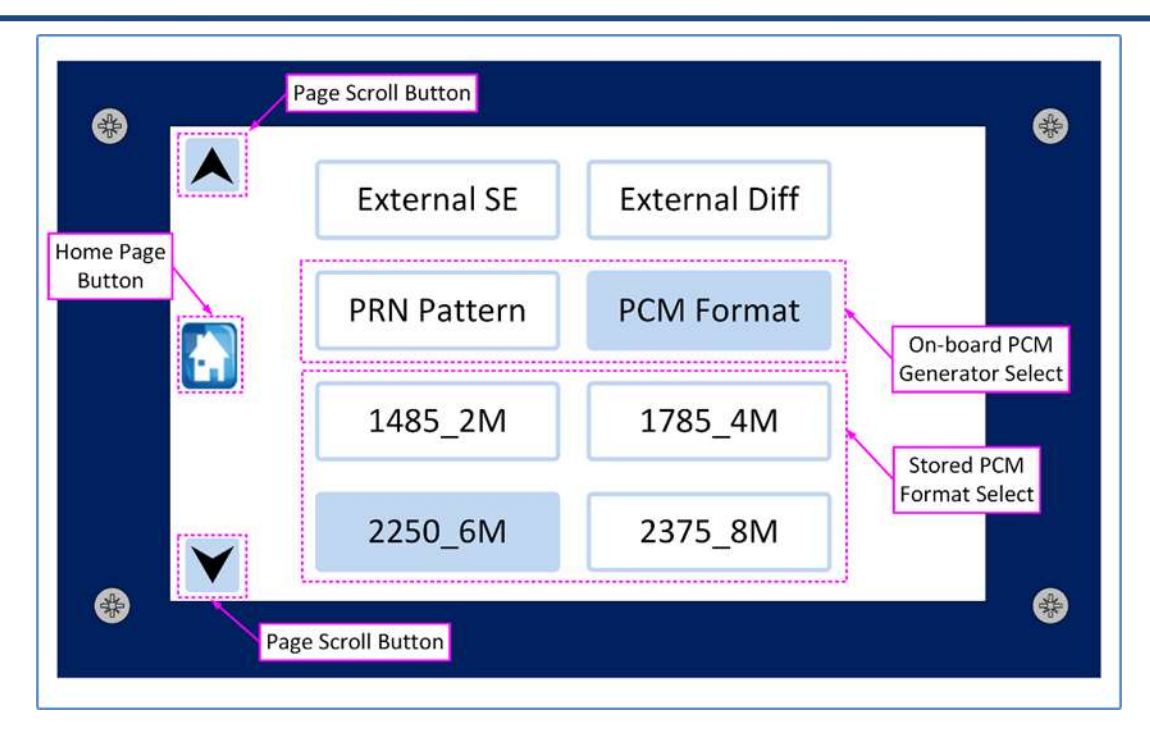

**Figure 3-4** LCD Interface Page 3 **–** Source Select Page: PCM Format

<span id="page-21-0"></span>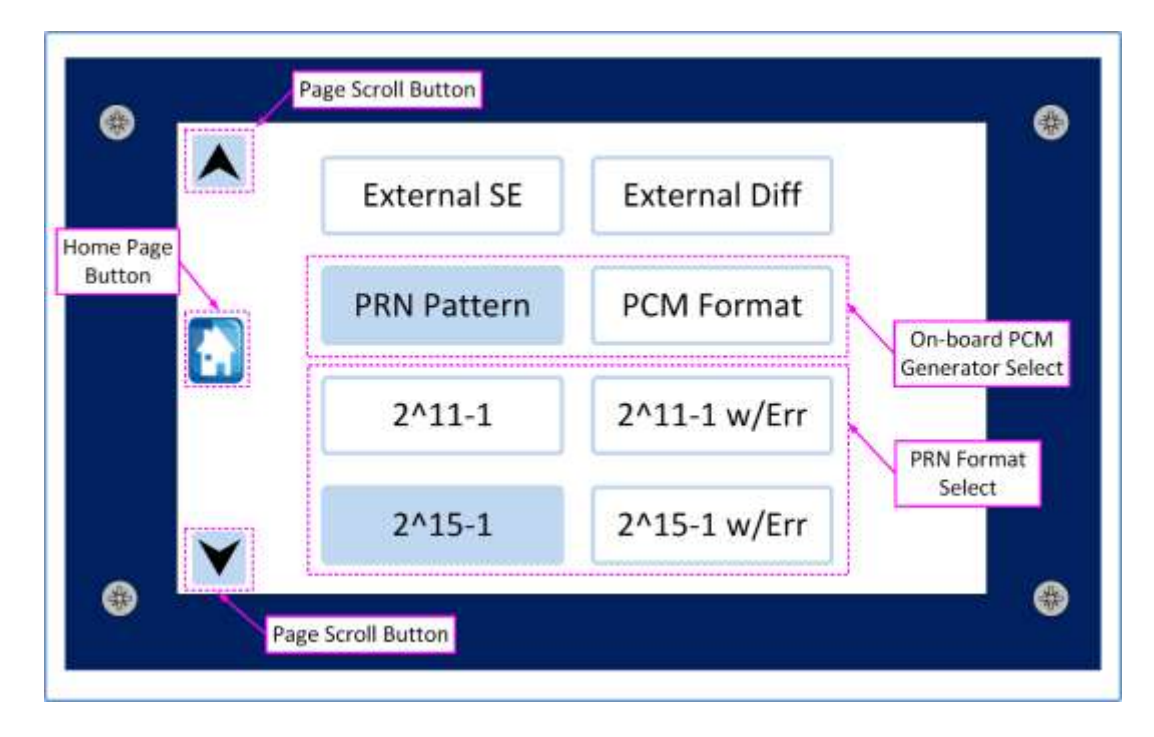

<span id="page-21-1"></span>**Figure 3-5** LCD Interface Page 3 **–** Source Select Page: PRN Pattern

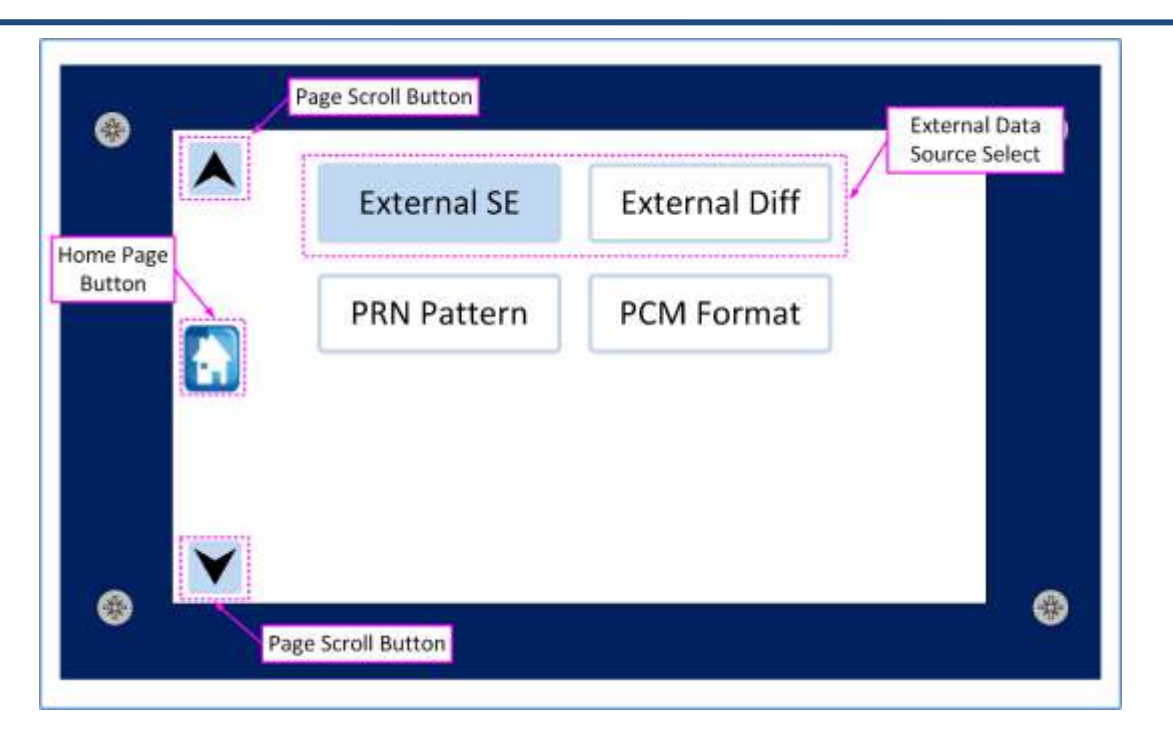

**Figure 3-6** LCD Interface Page 3 **–** Source Select Page: External Source Select

<span id="page-22-0"></span>Page 4 of the LCD control and status interface contains source controls and status PCM generation. [Figure](#page-23-0)  [3-7](#page-23-0) illustrates the PCM Control page.

#### Controls include:

**Control Keypad** – this number entry pad is used to program the PCM bit rate of the on-board Simulator or PRN generator. This keypad will have no impact if the external source inputs are being utilized.

**PCM Encoder Scroll Buttons** – these arrow buttons allow the user to change the PCM output encoder format. This will change the SIM BBAND output, the SIM CLK and SIM DATA outputs, and the internally generated PCM source of data to the internal RF transmitter. These selections will have no impact if the external inputs are being utilized.

**Page Scroll Buttons** – these buttons allow access to the lower and upper control and status pages.

**HOME Button** – this button returns directly to the HOME page.

Status Includes:

**PCM Bit Rate** – this status provides the rate of the internally generated clock and data sources.

**PCM Code** – this status of the PCM encoder setting for the internally generated PCM data.

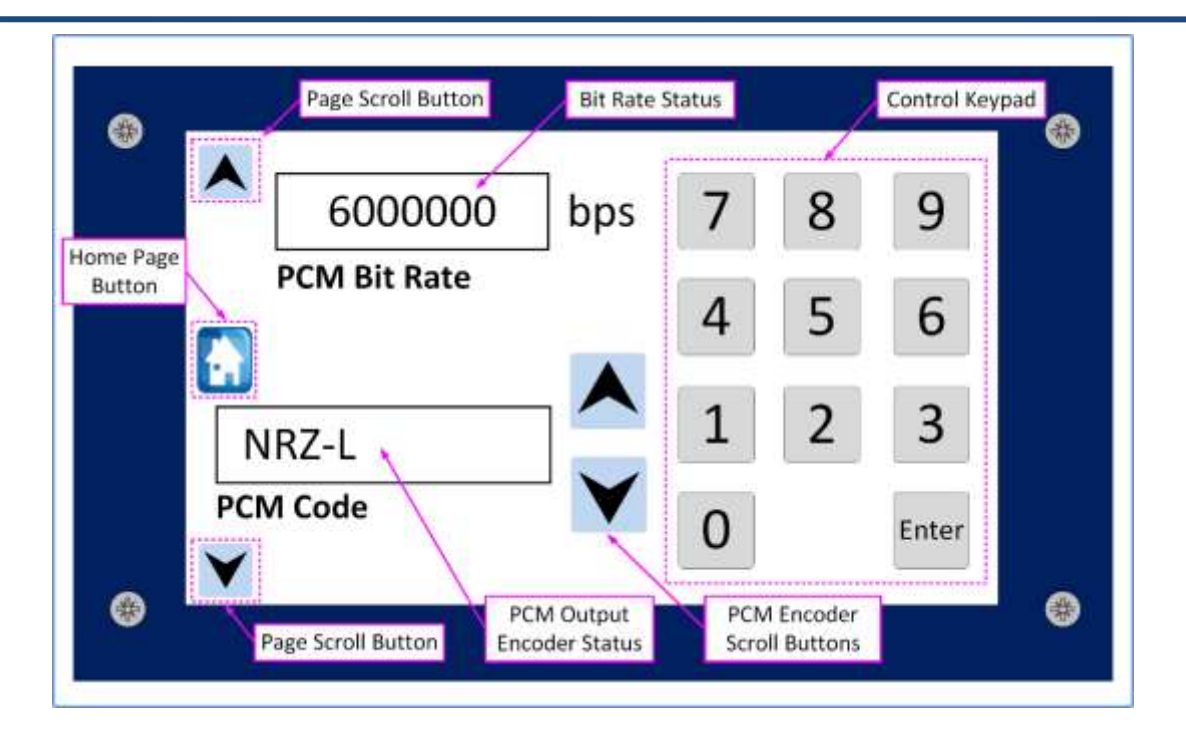

#### **Figure 3-7** LCD Interface Page 4 **–** PCM Control Page

<span id="page-23-0"></span>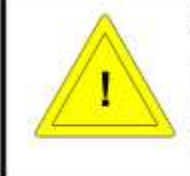

#### **Caution:**

The simulator bit rate settings can exceed the limitations of the internal transmitter to provide modulated RF signals. Simulator settings outside these ranges will still be provided to IO connections at the panel.

Page 5 of the LCD control and status interface contains source controls and status for the RF Attenuation. [Figure 3-8](#page-24-1) illustrates the Attenuator Control page.

#### Controls include:

**Attenuator Scroll Buttons** – these arrow buttons allow the user to change the RF output power level in 5dB steps. These selections are functional regardless of data source selection to the internal RF transmitter.

**Page Scroll Button** – this button allows access to upper control and status pages.

**HOME Button** – this button returns directly to the HOME page.

#### Status Includes:

**Output Power Level** – this status provides the approximate power level of the RF output.

**DSP Firmware Version** – this status provides maintenance information on the internal DSP firmware version.

**Controller Firmware Version** – this status provides maintenance information on the internal PCM Simulator and associated Controller.

**Unit ID and Serial Number** – this status provides unit model number and serial number information to the user.

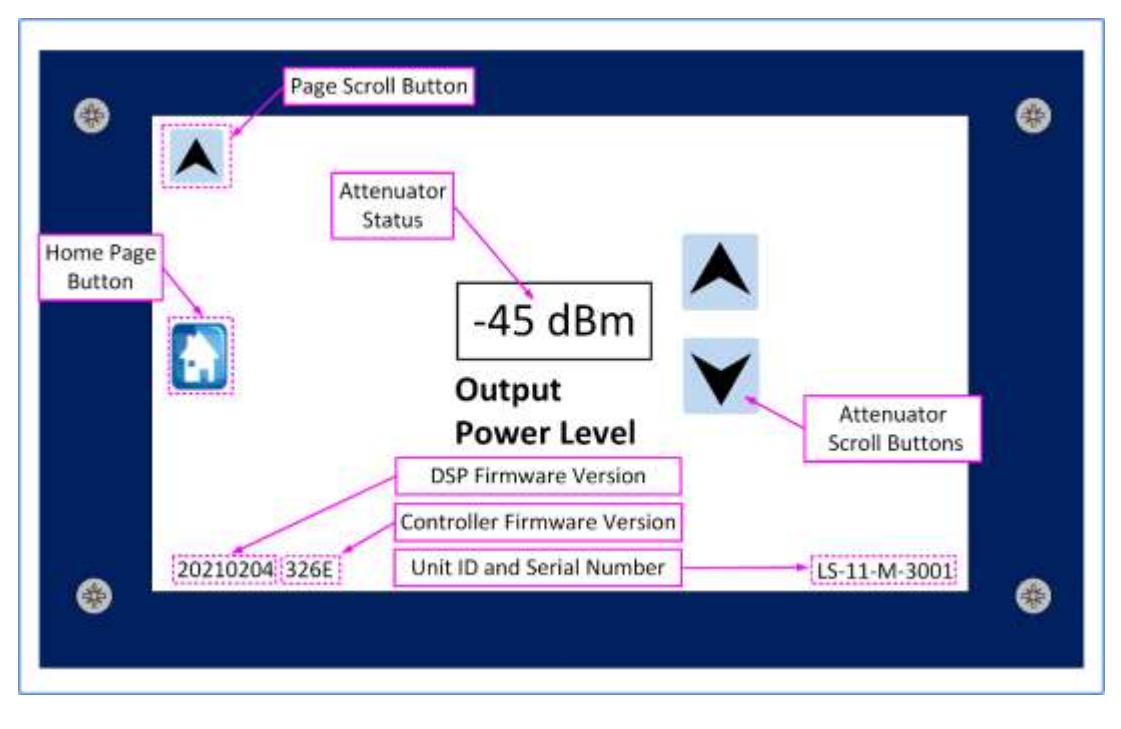

**Figure 3-8** LCD Interface Page 5 **–** Attenuator Control Page

### <span id="page-24-1"></span><span id="page-24-0"></span>**3.2 Programmable Parameters in Standalone Mode**

The LS-11-M3 design allows for certain parameters to be altered in the standalone operational mode. Basic simulation formats, frame sync patterns, dynamic word assignments, and frame data words are really the only thing that cannot be directly controlled during field operations. Although stored formats will contain a full set of operational parameters, the user has the flexibility to actively change any or all of the following parameters:

- RF Tune Frequency including RF Band
- RF Modulation Type
- Baseband output filter settings
- PCM Data source
- PCM data rates
- PCM encoder settings
- **RF Output Level**

### <span id="page-25-0"></span>**4 User Application Software Operation**

The LS-11-M3 delivery includes a User Software Setup application that will run in any version of the Microsoft Windows Operating System (OS). This software installation is provided at the time of delivery via CD disk or may be downloaded from our website.

### <span id="page-25-1"></span>**4.1 Software installation**

The software may be installed by executing the *Setup\_LS11M2\_215.exe* installation (or the latest version). It is preferable to install and run this application using administrative privileges.

Once the application is installed, there have been demonstrated circumstances where the execution, file loading, and file saving are exceptionally slow. The cause of this sluggish behavior is typically the host computers Malware protections. The Malware software will sometimes incorrectly interpret file retrieval and storage attempts as malware activity. To resolve this issue, select the Security Settings of the Windows host machine and create a Windows Defender "exception" for the entire install directory of the LS-11-M3 application folder. It may be necessary to add these types of "exceptions" when additional antivirus/malware applications are being used.

### <span id="page-25-2"></span>**4.2 Software Application – Main Menu**

The main operational page appears in [Figure 4-1.](#page-26-0) This page contains a main menu bar the contains the following controls:

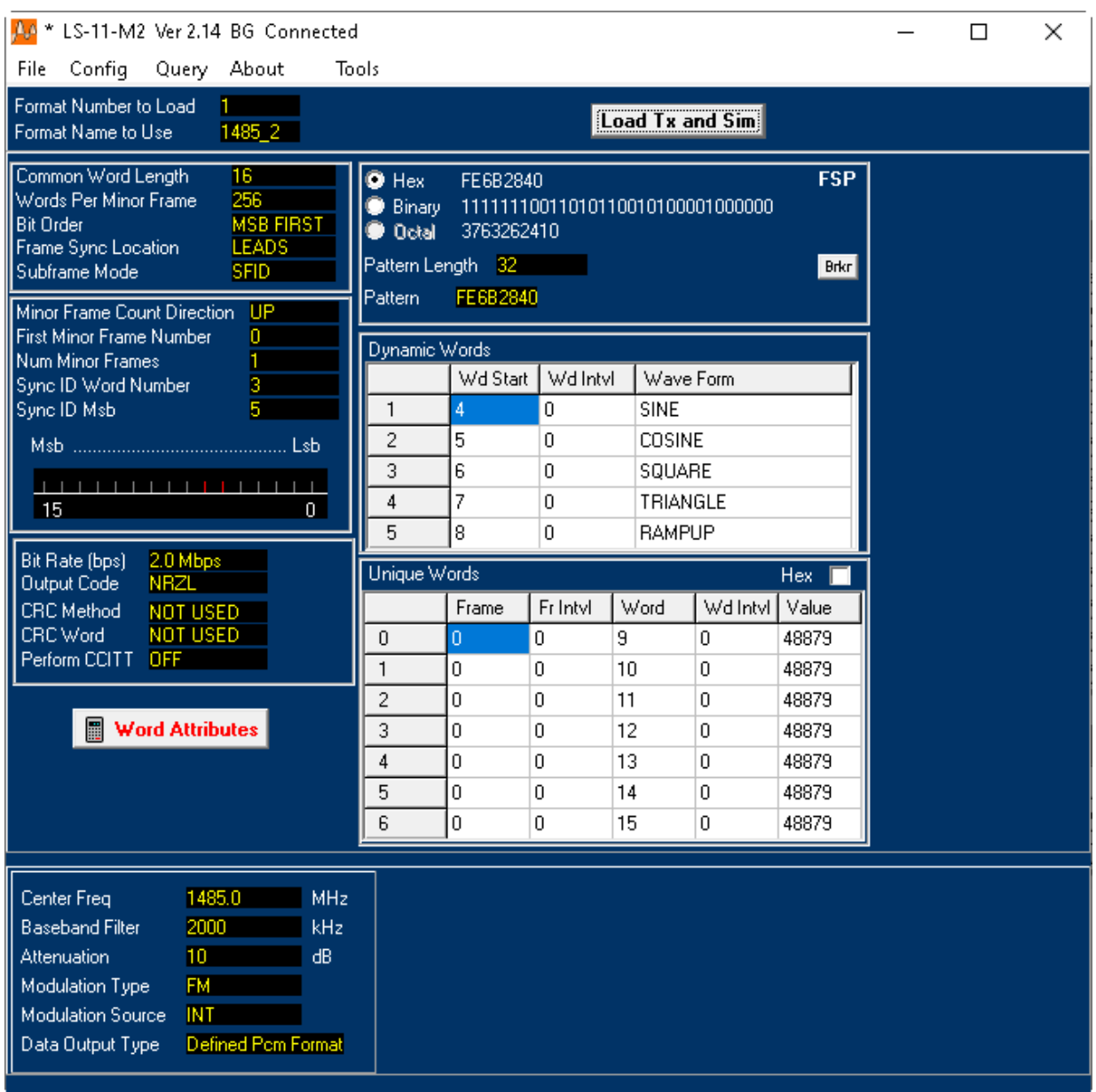

#### **Figure 4-1** Software Application – Main Control Window

<span id="page-26-0"></span>**File** – This menu selection allows for saving and recalling setup files created by the user. It also has an "Import Decom Setup" file browser that allows for frame setups that have been configured via the Lumistar LDPS\_8x and LDPS\_10x application to ease the configuring of frame setups being downloaded to the LS-11-M3. The default file extensions for import are .SCS files which are related to the LDPS\_10x application setup files. If you are presenting using LDPS\_8x, the .B50 setup files will need to be converted to the .SCS files. See the "Tools" menu option below for further information.

**Config** – This menu selection provides for the setup of the communications channel to the LS-11-M3 device. This interface setup must be performed to properly communicate with the unit visa the user application.

Communications is done via the PC COM ports. There is a driver for the USB Prolific device inside the device that is included on the software install CD in the "Utilities" subfolder. If the target host is running Windows 10 and is being updated on a regular schedule, it may not be necessary to load this driver. However, if the Windows Device Manager does not list a COM port that is a Prolific device, it will be necessary to load the drivers provided.

Once the Windows Device manager lists a Prolific COM port, enter that port number, and setup parameters in the COM setup window as shown in [Figure 4-2.](#page-27-0)

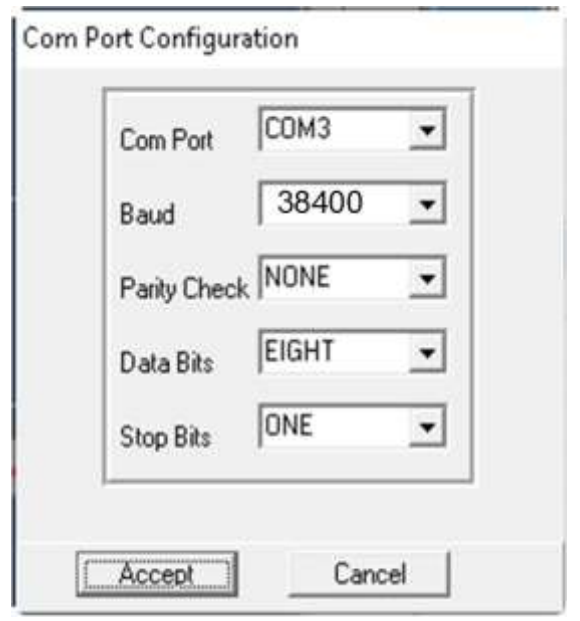

**Figure 4-2** Software Application – COM Setup Window

<span id="page-27-0"></span>**Query** – This selection queries the setup of the internal test transmitter. Results will list various parameters and setting states. A sample Query results window in shown in [Figure 4-3.](#page-28-0)

LS11Q Query Info

### **Query LS11 Info**

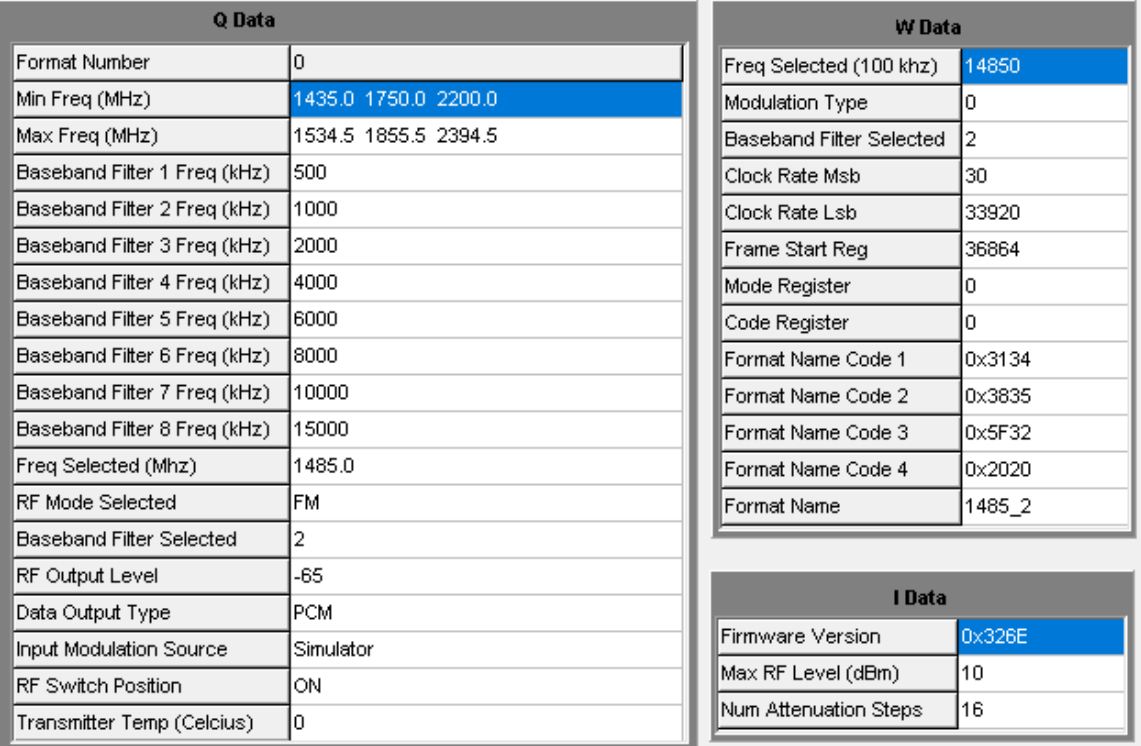

### **Figure 4-3** Software Application – Sample Query Results

<span id="page-28-0"></span>**About** – This menu select initiates a standalone window that lists the version information of the software application. See [Figure 4-4](#page-28-1) for an example.

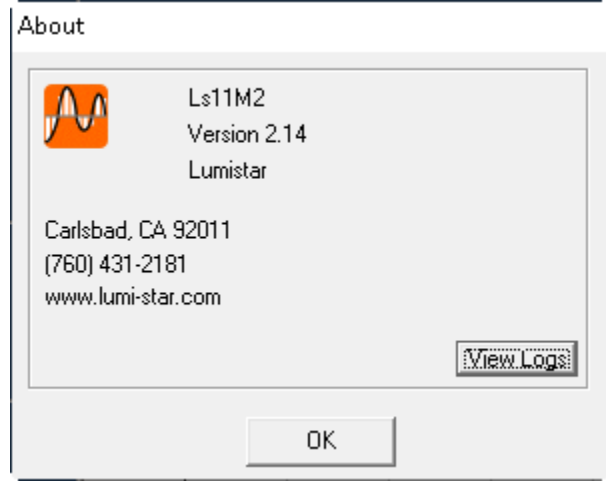

<span id="page-28-1"></span>**Figure 4-4** Software Application – Example of About Window

**Tools** – This menu item provides a direct link to the .B50 to .SCS conversion utility described in the "File" menu import discussions above. Refer to the documentation in the installed "Tools" directory for operations of the conversion utility.

### <span id="page-29-0"></span>**4.3 Software Application – Main Control Page**

The main purpose of the user application is the setup of various PCM frame simulation downloads. Refer to [Figure 4-5](#page-29-1) for the purposes of this section:

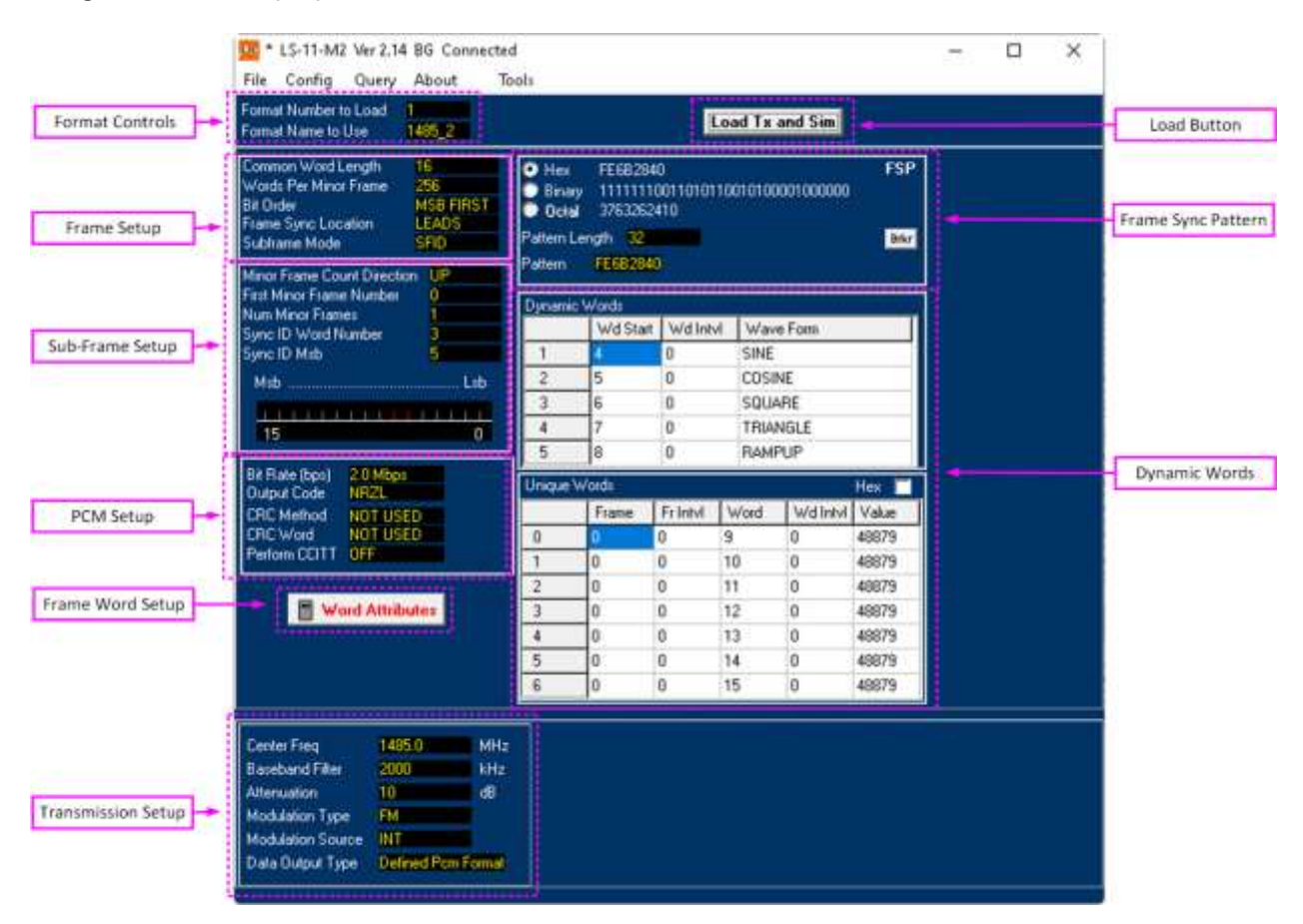

**Figure 4-5** Software Application – Main Application Sections

<span id="page-29-1"></span>**Format Controls** – Up to four PCM frame formats can be stored within the LS-11-M3 and recalled in standalone mode. These formats can be named as desired by the user for easy recall. Limitations in the download names is eight characters.

**Frame Setup** – Frame setup is very similar to the formats use in the Lumistar LDPS\_8x and LDPS\_10x software. IRIG-106 frame parameters such as word length, words per minor frame, transmission bit order, frame sync location and subframe mode selections are made in this control box.

**Subframe Setup** – If the simulated frame contains sub-frames, this control box allows for the minor frame count direction, first minor frame number assignment, minor frame count, the subframe sync word number and the MSB of the subframe sync word.

**PCM Setup** – To set the PCM encoded format style and bit rate, as well as engaging Cyclical Redundancy Codes such as CRC-16 or CCITT formats, use the controls provided by this box.

**Frame Word Setup** – To set the values of individual words within a frame, select this button. A window similar to the one in [Figure 4-6](#page-30-0) will be initiated. Word values and lengths can be set in this window. Controls are provided to make the settings sequential, random, or the same to assist in value setup.

| Simulator Assign Word Values & Length |    |    |    |    |    |    |    |    |    |  |
|---------------------------------------|----|----|----|----|----|----|----|----|----|--|
| View Hex<br>WORD NUMBER               |    |    |    |    |    |    |    |    |    |  |
| Word Number                           |    |    | э  |    | ь  | 6  |    | 8  | 9  |  |
| Word Length                           | 16 | 16 | 16 | 16 | 16 | 16 | 16 | 16 | 16 |  |
| Word Value                            | 0  |    | o. | 3  | 4  | 5  | 6  |    | 8  |  |
|                                       |    |    |    |    |    |    |    |    |    |  |
| Apply<br>Cancel                       |    |    |    |    |    |    |    |    |    |  |

**Figure 4-6** Software Application – Simulator Word Attributes Control

<span id="page-30-0"></span>**Transmission Setup** – This control box provides for all settings associated with the RF transmission. This includes the tune frequency, the output power level, the modulation type, the modulation source, and the data type.

**Frame Sync Pattern** – The desired frame sync pattern (up to 32 bits) can be set in this control window. This control box includes a button to display the proper IRIG-106 specified Barker code of all Frame Sync Pattern lengths between 7 and 32 bits in length.

**Dynamic Words** – The user may want to have up to five of the simulator words create recognizable patterns in data like those of sine waves, ramps, triangle waves, etc. Controls within this box allow for these words to be initiated and positioned within the frame. Controls are also included to make up to 7 unique words within a simulation frame.

**Load Button** – Once settings are changed in any of the control boxes on the main application page, red flags will indicate that changes have been made and therefore need to be loaded. After all changes are complete, depress the load button. Upon selection, downloading of the transmitter data will begin followed by the download of the PCM format data. Once all of the data is download, the data will be transferred to internal FLASH memory.